別紙3

## 日本医師会Web研修システムによる申込及び受講方法について

「日本医師会Web研修システム」(以下、「Web研修システム」)を用いて 開催いたします。Web研修システムによる申込及び受講方法については、以下 のとおりです。

本件に関するご不明な点については、Web研修システムのサイト内の「よく あるご質問」、「お申込み手順」、「講習会受講手順」をご参照ください。

なお、申込みやログイン、視聴等に関するお問合せにつきましては、下記のコ ールセンターへお願いいたします。

〇日本医師会Web研修システムコールセンター TEL:0570-003-102 コールセンター対応時間 水・木 17:00~21:00、土 13:00~17:00、日 10:00~18:00 ※研修会当日は 18:00~22:00 の間オペレーターが対応いたします。

# 【受講申込みについて】

## ①受講申込み

- ・ Web研修システムによる受講希望者は、下記の申込ページ(URL又は QRコード)より、7月3日 (水)までにお申込みください。なお、本会 HPにも同ページを掲載しております。
- ・ 申込みの際に「②動画視聴テスト」を行うため、研修会当日に使用する端 末(パソコン、タブレット等)よりお申込みください。
- <申込ページ>

URL :https://seminar.med.or.jp/Workshop/CourseDetail/MTM1NDQ-F?privateconfirmF=1 本会HP掲載先:ホーム > 医師の皆様 > 認定産業医 > 産業医研修会 開催予定一覧(2023 年度)

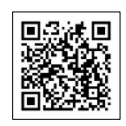

## ②動画視聴テスト

- 動画視聴テストを行ってください。動画視聴後、「口上記について了解し ました」に✓を入れて「Web講習申込み」をクリックしてください。
- ※ 視聴環境を確保するため、申込み前に必ず動画テストをご視聴ください。 動画テストでは、視聴確認及びオンライン受講の受講手順が説明されます

(約6分間)。何らかの理由で動画テストが視聴できない場合(動画が表 示されない等)は、当日の研修会で配信される動画も視聴できないことが あります。

### ③必要事項の入力

- 必要事項を入力してください。
- 研修会受講の他、Web研修システムへログインする度にログイン ID (メールアドレス)とパスワードが必要になります。お忘れにならないよ うご注意ください。

#### ④顔写真の登録

・ 顔写真の登録を行ってください。「プライバシーポリシー」に同意いただ いた後、顔写真登録へ進むボタンが表示されます。

## ※ マスクは外した状態でご登録ください。

※ カメラの設定や、セキュリティ設定により、ブラウザ上でカメラが正常に 使用できない場合があります。お手数ですがパソコン本体等の設定をご確 認ください。

#### ⑤申込み内容の確認

- ・ 申込みが完了しますと、登録されたメールアドレスへ「お申込み完了メー ル」が自動送信されます。受講に必要なURL等の詳細が明記してありま すので、内容をご確認の上、保存してください。
- ※ 「お申込み完了メール」が届かない場合は、ログインIDをお間違えの可 能性があります。ログインIDはWeb研修システムへログインする度に 必要になりますので、コールセンターまでご連絡のうえ、メール受信をご 確認ください。
- ※ 申込み後に受講をキャンセルする場合は、Web研修システムにログイン のうえ、キャンセル可能期間内 (令和6年7月4日 (木) 12:00 まで)に 手続きをお願いします。

## ⑥研修会資料のダウンロード

・ 研修会当日の 1 週間前頃より、ログインIDとパスワードでWeb研修シ ステムへログインすることで、講習会資料等一覧から事前に資料のダウン ロードが可能になります。

# 【研修会当日について】

<受講上の注意>

- ・ 本研修会は、申込みの際に使用された端末(インターネットに接続できる 環境で、カメラ機能を備えたパソコンやタブレット等)からの受講をお願 いいたします。スマートフォンでは受講できませんのでご注意ください。
- ・ また、講習会を受講する場合は下記の環境でご受講ください。

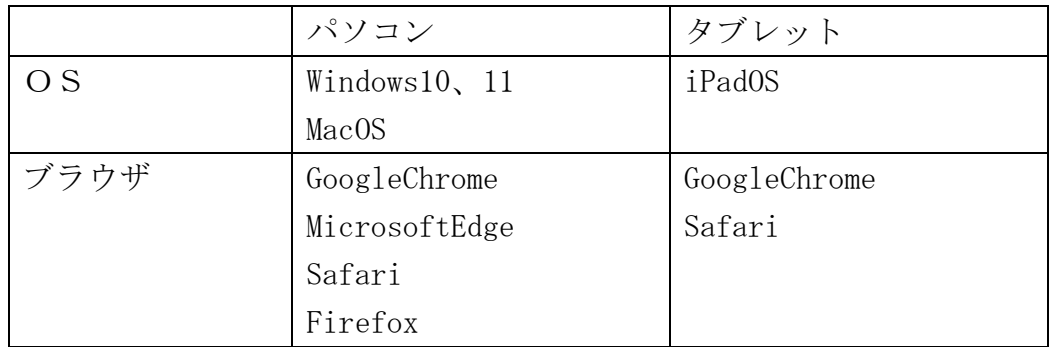

- ※ 各OS、ブラウザは最新版で受講ください。
- ※ Windows8/8.1 以前のバージョン及び InternetExplorer、Yahoo ブラウザ 等では受講できません。

## ⑦研修会の受講(当日)

- 「お申込み完了メール」に記載のURLからWeb研修システムにログイ ンし、講習会受講ページに進んでご受講ください。
- ※ 動画視聴中は、「全画面表示」に切り替えないで下さい。「視聴コード」が 正しく表示されず、単位が取得できないことがあります。

## ⑧ライブ配信中の受講確認

- ・ ライブ配信中は、下記(ア)~(ウ)にて講義の受講を確認します。
- (ア)ログイン、退席時にAI顔認証により、受講者が本人であることを確認。 ※マスクは外した状態で顔認証を行ってください。
- (イ)各講義中に、Web研修システムが定期的にログで視聴を確認。
- (ウ)各講義中に、Web研修システムがランダムに配信する「視聴コード」 を受講者が入力。

## ※時間に遅れてのログインや途中で退席された場合、「視聴コード」未 入力の場合は、単位が取得できないことがあります。

## ※「視聴コード」に関する問合せには対応いたしかねますので、予めご

承知おきください。

### ⑨配信終了後

- ・ 研修会の配信が終了すると「認証して退席」と表示がされます。必ずこち らから再度、顔認証照合の上、退席してください。
- ※ 当日のログイン時、退席時の顔認証がされていない場合、単位が取得でき ないことがあります。

⑩その他

- ・ 研修会当日、通信状況のトラブルがありましたら、直ちにコールセンター 等にお問合わせください。
- ※ コールセンター等への問合せの記録が確認できない場合、単位が取得で きないことがあります。

# 【受講後について】

## ⑪受講証明書(証明書類)のダウンロード

- ・ 受講証明書のダウンロードは令和6年7月 19 日(金)頃を予定しており ます。受講証明書の発行が可能になりましたら、メールでお知らせいたし ます。
- ・ Web研修システム内の講習会トップページに 「受講証明はこちら」が表 示されますので、ログイン後に受講証明一覧から受講証明書をダウンロー ドしてください。

# 日本医師会Web研修システムに関するQ&A

## 1.申込み時に関するQ&A

Q1-1カメラなしの端末で申込できるか。

できません。カメラ付きの端末をご用意ください。

Q1-2申込みの顔写真が撮影できない。

カメラの設定や、セキュリティ設定により、ブラウザ上でカメラが正常に使用 できない場合があります。お手数ですがパソコン本体等の設定をご確認くださ い。

Q1-3申込みを行ったが、キャンセルをしたい。

申込みページ下部にある「受講申込みキャンセル」ボタンから、キャンセル手 続きを行ってください (キャンセル可能期間: 令和6年7月4日 (木) 12:00 ま で)。

Q1-4ログインはいつからできるか。 令和6年7月3日(水)12:00 からログイン可能です。

Q1-5パワーポイント資料は送付されるか。

送付しません。必要な場合はログインの上、資料のPDFファイルをダウンロ ードしてください。

## 2.受講時、受講後に関するQ&A

Q2-1受講の推奨環境を教えてほしい。

推奨環境は以下のURLまたは右記QRコードよりご確認ください。 視聴環境について(https://seminar.med.or.jp/faq/qanda-page07.html) なお、キャンセル期限前に、当日の視聴環境でテスト動画の再生・カメラ接続

回家演回

ができているかを確認してください。

Q2-2顔認証でカメラが起動しない

カメラの設定や、セキュリティ設定により、ブラウザ上でカメラが正常に使用 できない場合があります。

お手数ですがパソコン本体等の設定をご確認ください。

Q2-3認証がうまくできない·動画が再生できない

上記以外で、研修動画が見られない場合などにつきましては、コールセンター (0570-003-102)までお電話でお問い合わせください。

Q2-4講演動画を全画面表示で見たい。

全画面表示は行わないでください。特に、タブレットを使用する方はご注意く ださい。講演中に送信される視聴コードは全画面表示に対応していないため、単 位が付与できません。

Q2-5退室時の顔認証を忘れてしまった。

研修単位の付与には、入室時・退室時の顔認証が必須です。当日の退室時に顔 認証を忘れてしまった場合は、研修会当日の 23 :30 までに再度ログインを行い、 再度顔認証をして退席してください。

## Q2-6受講証明はいつダウンロードできるのか。

受講証明のダウンロードは令和6年7月 19 日(金)頃を予定しております。 ダウンロードが可能となりましたら、申込時に登録のメールアドレス宛にご案 内をいたします。

Q2-7受講証明ボタンが押せない。

受講証明ボタンが押せない理由としては、①受講証明のダウンロード開始前 である②視聴時間、視聴確認等の理由により、単位が認定されていない等の理由 があります。万一、受講証明のダウンロード開始後であって、入退室時の顔認証、 視聴時間、視聴コード入力を行っていたにも関わらず、受講証明ボタンが押せな い場合は、ダウンロード可能のお知らせメールに記載の問合せフォームからご 連絡ください。

#### Q2-8研修会当日、動画が途切れたり顔認証ができなかった気がする。

受講証明のダウンロードは令和6年7月 19 日(金)頃を予定しております。 ダウンロード日以降に受講証明がダウンロードできるかご確認いただき、ダウ ンロードができない場合は、当日の視聴状況等をダウンロード可能のお知らせ メールに記載の問合せフォームよりご連絡ください(「Q2-7受講証明ボタン が押せない」も併せてご確認ください)。